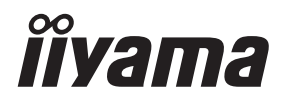

**DEUTSCH** 

# *BEDIENUNGSANLEITUNG* ProLite **Touch Panel PC**

## ProLite TW1025LASC

Wir gratulieren Ihnen zu Ihrer Entscheidung für den iiyama Touch-Computer und bedanken uns für das Vertrauen, das Sie uns entgegenbringen. Damit Ihre Arbeit nicht durch Fehleinstellungen getrübt wird, bitten wir Sie, sich einige Minuten Zeit zu nehmen und dieses Handbuch durchzulesen, bevor Sie Ihren neuen iiyama Touch-Computer das erste Mal in Betrieb nehmen.

Bitte bewahren Sie diese Anleitung zum späteren Nachschlagen sorgfältig auf.

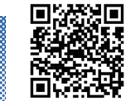

Scannen Sie den OR-Code um herauszufinden, welche zusätzliche Software/Dienste für Ihr IIYAMA-Produkt verfügbar sind, oder gehen Sie zu iiyama.com/signup

# **ERKLÄRUNG DER CE-KONFORMITÄT**

Dieser Touch Panel PC entspricht den Anforderungen der EG/EU Richtlinien 2014/53/EU, "Funkgeräte-Richtlinie", 2009/125/EG, "ErP Richtlinien" und 2011/65/EU, "RoHS Richtlinien". Die Anforderungen zur Störfestigkeit werden eingehalten bei einer Benutzung im Wohnbereich, in Geschäfts- und Gewerbebereichen sowie in Kleinbetrieben, sowohl innerhalb als auch ausserhalb der Gebäude.

Alle Einsatzorte sind dadurch gekennzeichnet, dass sie direkt an die öffentliche Niederspannungs- Stromversorgung angeschlossen sind.

IIYAMA CORPORATION: Wijkermeerstraat 8, 2131 HA Hoofddorp, The Netherlands

Modell Nr. : TW1025

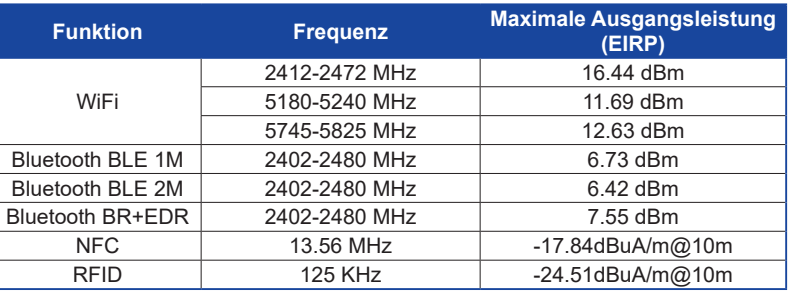

D-zeichen:

Das Gerät ist durchgehend durch doppelte Isolierung oder verstärkte Isolierung geschützt.

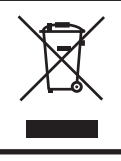

Wir empfehlen Ihnen, gebrauchte und nicht mehr benötigtes Equipment fachgerecht zu recyceln. Nützliche Informationen hierzu erhalten Sie bei Ihrem Fachhändler, Ihrem iiyama Service-Center und im Internet unter: https://iiyama.com

<sup>■</sup> Änderungsrechte vorbehalten.

Alle verwendeten Handelsnamen und -marken sind Eigentum der jeweiligen Besitzer.

# **INHALTSÜBERSICHT**

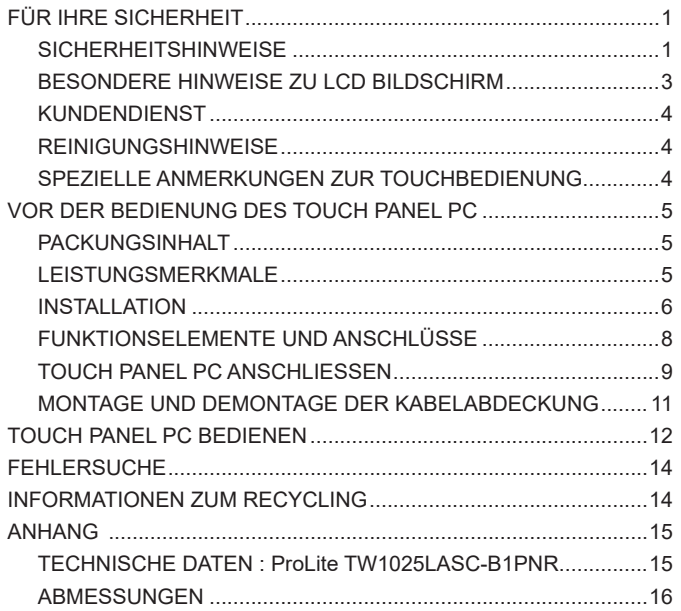

## <span id="page-3-0"></span>**SICHERHEITSHINWEISE**

## **ACHTUNG**

#### **BEI GEFAHR ABSCHALTEN**

Sollten Sie irgendwelche unnormalen Erscheinungen wie Rauch, Geräusche oder Gerüche bemerken, schalten Sie sofort den Touch Panel PC aus und trennen Sie den Netzstecker vom Gerät. Benachrichtigen Sie dann bitte Ihren Fachhändler oder das iiyama Service-Mitte. Fortgesetzter Bertrieb kann gefährlich sein und zu einem Brand oder zu Stromschlägen führen.

## **GEHÄUSE NIEMALS ÖFFNEN**

Im Innern des Gerätes sind spannungsführende Teile frei zugänglich. Bei Entfernung des Gehäuses setzen Sie sich der Gefahr aus, einen Brand auszulösen oder einen Stromschlag zu erleiden.

## **KEINE FREMDGEGENSTÄNDE IN DAS GERÄT STECKEN**

Bitte führen Sie keine festen Gegenstände oder flüssigen Materialien in den Touch Panel PC ein. Im Falle eines Unfalls schalten Sie bitte Ihren Touch Panel PC sofort ab und trennen Sie den Netzstecker vom Gerät. Benachrichtigen Sie dann bitte Ihren Fachhändler oder das iiyama Service-Mitte. Sollte sich ein Gegenstand im Innern des Touch Panel PC befinden, kann das zu einem Brand, Kurzschlüssen oder anderen Beschädigungen führen.

### **STELLEN SIE DEN TOUCH PANEL PC AUF EINE SICHERE UND STABILE UNTERLAGE** Sollten Sie den Touch Panel PC fallen lassen, besteht Verletzungsgefahr.

## **BENUTZEN SIE DEN TOUCH PANEL PC NICHT IN DER NÄHE VON WASSER**

Benutzen Sie den Touch Panel PC nicht an einer spritzwassergefährdeten Stelle. Sollte Wasser in den Touch Panel PC gelangen, kann dies zu Brandgefahr oder Stromschlägen führen.

## **BEACHTEN SIE DIE RICHTIGE BETRIEBSSPANNUNG**

Achten Sie auf die Einhaltung der spezifizierten Spannungswerte. Die Benutzung einer falschen Stromspannung kann zu Fehlfunktionen, Brandgefahr oder Stromschlägen führen.

## **ORIGINAL NETZTEIL VERWENDEN**

Die Benutzung eines anderen Netzteils kann durch eine falsche Spannung und Polarität des Netzteils, Brandgefahr oder eine Beschädigung am Gerät auslösen.

## **NETZTEIL NIEMALS ÖFFNEN**

Bei Entfernung des Gehäuses setzen Sie sich der Gefahr aus, einen Brand asuzulösen oder ein Stromschlag zu erleiden.

#### **KABEL SCHÜTZEN**

Schützen Sie Ihr Netzteil und die Kabel vor mechnischer Belastung (Quetschung, Zug). Beschädigte Netzteile oder Kabel führen zu Brandgefahr oder Kurzschlüssen.

## **WIDRIGE WETTERBEDINGUNGEN**

Es empfielt sich, den Touch Panel PC nicht während heftiger Gewitter zu benützen, da es durch Spannungsschwankungen zu Fehlfunktionen kommen kann. Um Stromschläge zu vermeiden, ist es ratsam, während solch widriger Witterungsbedingungen das Stromkabel nicht zu berühren.

### **VORSICHT**

#### **UMGEBUNGSBEDINGUNGEN**

Installieren Sie den Touch Panel PC nicht in Umgebungsbedingungen, wo es rapide Temperaturschwankungen, hohe Luftfeuchtigkeit oder stark staubige Luft gibt, da es sonst zu Brandgefahr, Kurzschlüssen oder anderen Beschädigungen kommen kann. Es darf auch keiner übermäßigen Hitze wie Sonnenschein, Feuer oder dergleichen ausgesetzt werden.

## **STELLEN SIE DEN TOUCH PANEL PC NICHT AUF EINE WACKLIGE UNTERLAGE**

Der Touch Panel PC könnte herunterfallen und jemanden verletzen. Bitte legen Sie ebenfalls keine schweren Gegenstände auf den Touch Panel PC und achten Sie darauf, dass die Kabel so verlegt sind, dass niemand darüber stolpern kann und sich dabei verletzt.

#### **ENTFERNEN SIE DIE KABEL, BEVOR SIE DEN Touch Panel PC TRANSPORTIEREN**

Wenn Sie den Touch Panel PC bewegen, müssen Sie vorher den Touch Panel PC ausschalten, den Netzstecker ziehen und darauf achten, dass das Signalkabel abgezogen ist. Wenn Sie die Kabel nicht entfernen, könnte dies zu Brandgefahr oder Kurzschlüssen führen.

#### **NETZSTECKER ZIEHEN**

Sollten Sie den Touch Panel PC über langere Zeit nicht benützen, raten wir das Gerät vom Stromnetz zu trennen, um Unfallgefahren zu vermeiden.

#### **AUS- UND EINSTECKEN**

Nehmen Sie beim Aus- und Einstecken des Netzteiles oder der Kabel immer den Stecker in die Hand. Ziehen Sie niemals an der Leitung, sondern immer am Stecker, ansonsten könnte dies zu Brandgefahr oder Stromschlägen führen.

#### **BERÜHREN SIE DEN STECKER NICHT MIT FEUCHTEN HÄNDEN**

Ausstecken des Touch Panel PC mit nassen Händen kann zu einem Stromschlag führen.

#### **ACHTUNG BATTERIE HINWEIS**

Batterie kann nicht ausgetauscht werden. Wenn Sie die Batterie ersetzen müssen, wenden Sie sich aus Sicherheitsgründen an Ihren Händler oder das iiyama-Kundendienstzentrum.

## **SONSTIGES**

#### **ERGONOMISCHE HINWEISE**

Um eine Ermüdung der Augen auszuschliessen, sollten Sie den Touch Panel PC nicht vor einem grellen Hintergrund oder in einem dunklen Raum benutzen. Um optimalen Sehkomfort zu gewährleisten, sollte die Oberkante des Touch Panel PC knapp unterhalb Ihrer Augenhöhe liegen und der Abstand zwischen Augen und Touch Panel PC 40-60 cm betragen. Wenn Sie den Touch Panel PC länger benutzen, sollten Sie mindestens 10 Minuten pro Stunde nicht in den Touch Panel PC schauen, um eine Überanstrengung der Augen zu vermeiden.

## <span id="page-5-0"></span>**BESONDERE HINWEISE ZU LCD BILDSCHIRM**

Die folgenden Symptome stellen keine Störung dar, sondern sind normal:

**HINWEIS ■ Leicht ungleiche Helligkeit je nach verwendetem Desktop-Layout.** 

 Sollten Sie nachdem Sie ein Bild über Stunden unverändert angezeit haben, auf ein neues Bild wechseln, kommt es bauartbedingt zu einem sogenannten Geisterbild. Dieses Geisterbild verschwindet nach einiger Zeit von selbst oder Sie schalten das Gerät für einen längeren Zeitraum aus.

### **VERWENDUNG**

Dieses Produkt kann 24 Stunden am Tag mit begrenzter Lebensdauer verwendet werden. Wenn Sie dieses Produkt mit reduzierter Helligkeit auf 50% des Maximalwertes verwenden, beträgt die Lebensdauer der LED Hintergrundbeleuchtung normalerweise 30.000 Stunden.

Dieses Produkt kann in Querformat-, Hochformat- und Face-Up-Orientierungen (Tabletop) montiert werden.

## **GHOSTING-EFFEKTE (GEISTERBILD)**

Bitte beachten Sie, dass auf allen LCD-Bildschirmen sogenannte Ghosting-Effekte auftreten können. Ein Ghosting-Effekt entsteht, wenn statische Standbilder über einen längeren Zeitraum angezeigt werden und ein Restbild auf einem Bildschirm sichtbar bleibt. So ein Ghosting-Effekt ist nicht dauerhaft, aber Standbilder, die über einen längeren Zeitraum angezeigt werden, sollten vermieden werden.

## **VERHINDERUNG DER GHOSTING-EFFEKTE (GEISTERBILDER)**

Um Ghosting-Effekte zu vermeiden und eine längere Lebenserwartung des Produktes zu fördern, empfehlen wir Folgendes:

- Verwenden Sie einen Bildschirmschoner mit bewegten Grafiken oder Schwarz-Weiß-Bildern.
- Wechseln Sie regelmäßig den Desktop-Hintergrund.
- Verringern Sie die Helligkeit des Touch Panel PC.
- Schalten Sie den Touch Panel PC aus, wenn Sie ihn nicht benutzten oder programmieren Sie eine Ausschaltzeit mit Hilfe der Multifunktionsuhr.
- Wenn der Touch Panel PC in einer Umgebung mit hoher Umgebungstemperatur installiert wird oder in einer vollständig geschlossen Installation eingebaut wird, empfehlen wir dringend die Verwendung eines aktiven Belüftungssystems oder Kühlventilatoren.

## **BESEITIGUNG DER GHOSTING-EFFEKTE (GEISTERBILDER)**

- Schalten Sie den Touch Panel PC für einen längeren Zeitraum aus. Dieser Zeitraum kann mehrere Stunden oder mehrere Tage dauern.
- Verwenden Sie einen Bildschirmschoner (schwarz und/oder weiß) und lassen Sie ihn für einen längeren Zeitraum laufen.

## <span id="page-6-0"></span>**KUNDENDIENST**

 Sollten Sie den Touch Panel PC für eine Service-Reparatur versenden müssen und Sie verfügen nicht mehr über die Originalverpackung, so wenden Sie sich bitte an lhren Fachhändler, der Ihnen bei der Beschaffung einer Ersatz-Verpackung behilflich sein wird. **HINWEIS**

## **REINIGUNGSHINWEISE**

**ACHTUNG** ■ Ziehen Sie aus Sicherheitsgründen immer den Netzstecker, bevor Sie den Touch Panel PC reinigen.

## **HINWEIS**

- Kratzen oder reiben Sie den Bildschirm nicht mit einem harten Gegenstand, um die Touchscreen-Oberfläche zu schützen.
	- Verwenden Sie unter keinen Umständen scharfe Reinigungsmittel wie nachstehend aufgefürt. Diese Mittel beschädigen die Touchscreen-Oberfläche und greifen das Finish an.

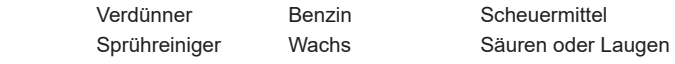

- Längerer Kontakt des Gehäuses mit Gummi- oder Kunststoffprodukten kann das Finish angreifen.
- **GEHÄUSE** Flecken können mit einem feuchten, weichen Tuch entfernt werden. Zum Anfeuchten nehmen Sie eine schwache Spülmittellösung.

#### **TOUCH SCREEN** Die Touchscreen-Oberfläche kann mit einem weichen sauberen Tuch und einem milden kommerziellen Fensterglas Reiniger oder einer 50/50 Mischung aus Wasser und IPA (Isopropylalkohol) gereinigt werden. Reinigen Sie die Oberfläche des Bildschirms nicht mit Säure- oder alkalisch- haltigen Lösungsmittel.

## **SPEZIELLE ANMERKUNGEN ZUR TOUCHBEDIENUNG**

Bitte benutzen sie keine Spitzen-, Schneidenden- oder Metallgegenstände um den Touch zu bedienen, dieses könnte zu Beschädigungen bzw. Dauerschäden am Gerät führen. **VORSICHT**

> Schäden am Touchscreen die durch eine unsachgemäse Bedienung hervorgerufen werden, sind von der Garantie ausgeschlossen.

Zur Bedienung empfehlen wir einen leitfähigen stifts (> R 0,8mm) oder die Finger zu verwenden.

## <span id="page-7-0"></span>**VOR DER BEDIENUNG DES TOUCH PANEL PC**

## **LEISTUNGSMERKMALE**

- **Unterstützt Auflösungen von bis zu 1280 × 800**
- ◆ Hoher Kontrast 1000:1 (Typisch) / Helligkeit 450cd/m<sup>2</sup> (Typisch)
- **Power over Ethernet**
- **Automatische Drehung**
- ◆ Zwei 2W-Stereo-Lautsprecher
- **Android OS**
- ◆ Konform mit VESA-Montage-Standard (75mm×75mm)
- **← Anti-Fingerprint-Finish**

# **DEUTSCH DEUTSCH**

## **PACKUNGSINHALT**

Folgendes Zubehör sollte im Paket enthalten sein. Sehen Sie nach, ob alle Teile mit dem Touch Panel PC geliefert wurden. Falls etwas fehlen oder beschädigt sein sollte, wenden Sie sich bitte umgehend an Ihren iiyama-Händler vor Ort oder eine regionale iiyama-Vertretung.

- 
- Netzteil \* Austausch-Stecker (Typ: EU/UK)
- M4 Schrauben für wand- deckenmontage (5 Stück) Sicherheits-Handbuch
- Leitfaden zur Inbetriebnahme

#### **HINWEIS** \*Einsetzbares Netzteil

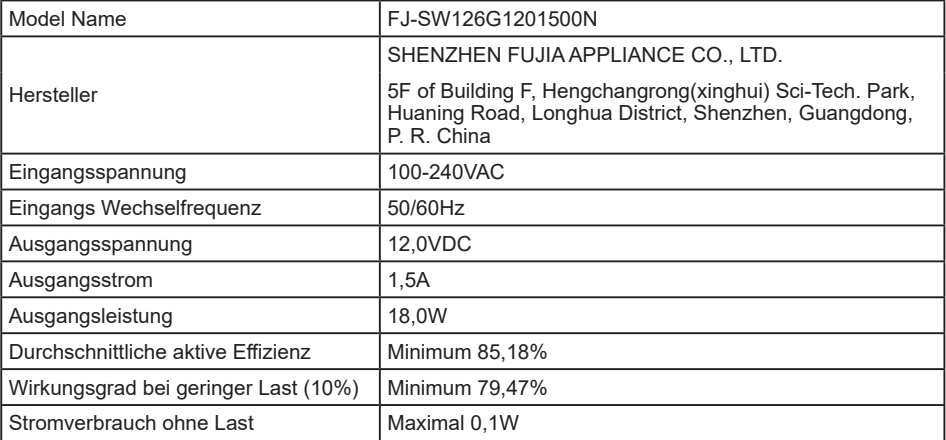

## <span id="page-8-0"></span>**INSTALLATION**

Bevor sie den Touch Panel PC an die Wand oder Desktop-Arm installieren, stellen Sie **VORSICHT** sicher das die Traglast der Wand ausreichend ist.

## **[ WAND- DECKENMONTAGE ]**

**VORSICHT Z**iehen Sie die Dübel (a) und jede der 4 Schrauben M4 x 30 mm (b) an, um die Kabelabdeckung an der Wand zu befestigen. Ziehen Sie die Schraube M4 x 8 mm (c) an, um die Kabelabdeckung am Monitor zu befestigen.

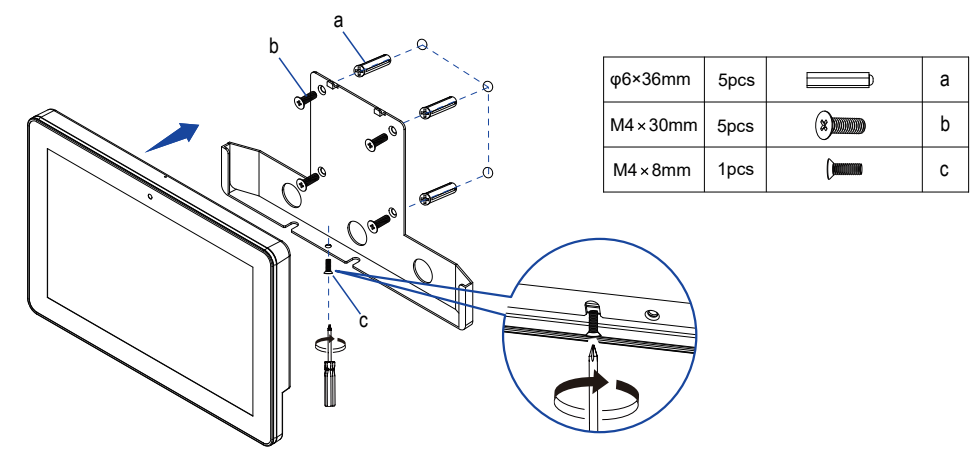

## **[ EINBAU-GERÄTE ]**

**VORSICHT** Dieses Produkt ist nicht für den Einsatz in Umgebungen mit hoher Temperatur entwickelt worden.

> Wenn das Produkt in einem Gehäuse/Schrank eingebaut wird, sorgen Sie für genügend Luftzirkulation ggf. durch ein Einbau von Lüfter und genügend Lüftungschlitze, so das die maximale zugelassene Betriebstemperatur im eingebauten Zustand laut Spezifikationen nicht überschritten wird.

## **[ DREHEN DES TOUCH PANEL PC ]**

Das Touch Panel PC ist für einen Betrieb im Quer-/Portraitformat und Tisch/Pult Position (face-up) ausgelegt.

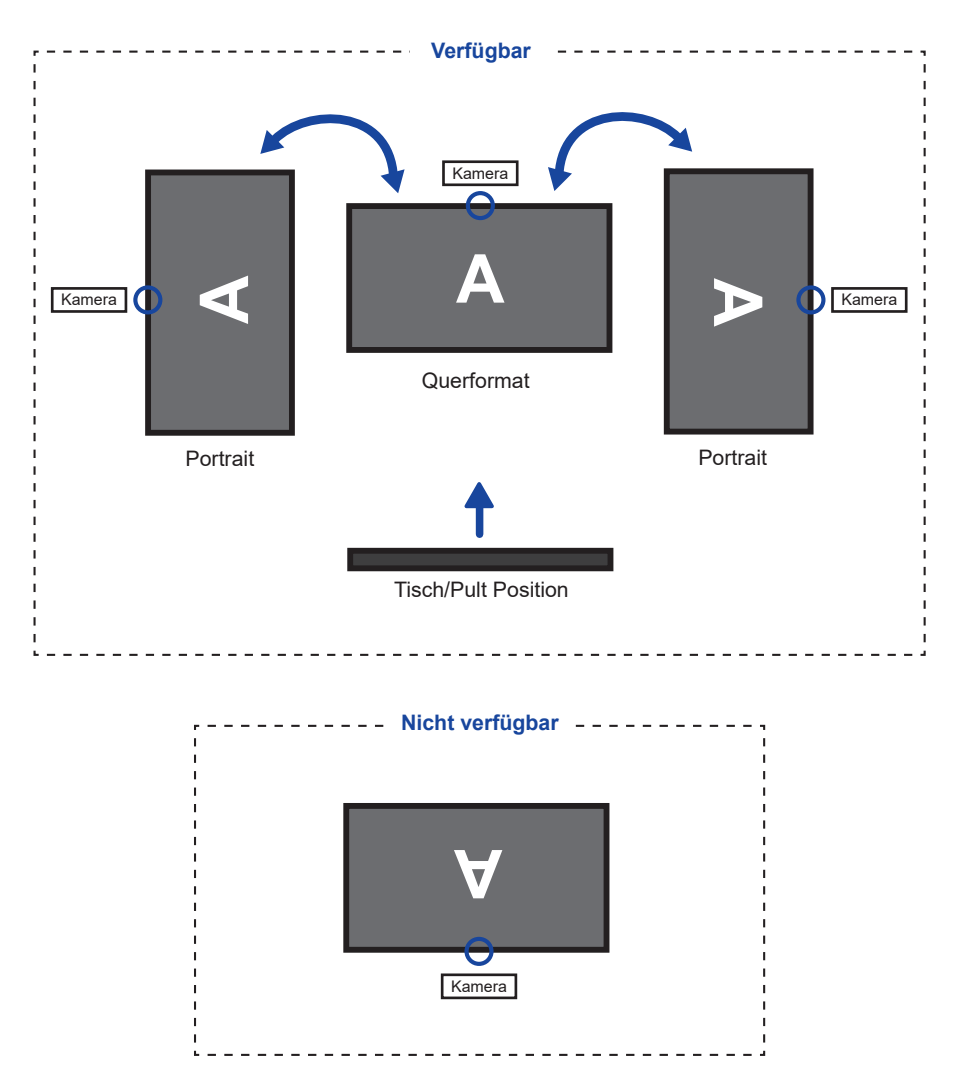

## <span id="page-10-0"></span>**FUNKTIONSELEMENTE UND ANSCHLÜSSE**

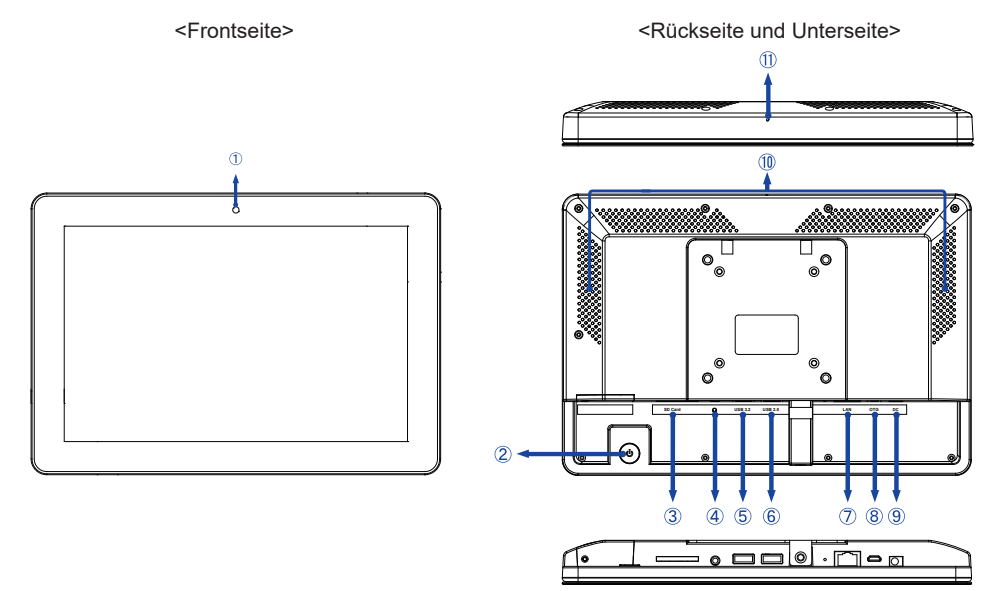

- Kamera
- $(2)$  Ein/Aus-Schalter ( $\cup$ )

**Hotkey**

 Schlafmodus: Drücken Sie, während das Gerät eingeschaltet ist. Drücken Sie es erneut oder drücken Sie eine andere Taste oder berühren Sie den Bildschirm zum Aufwecken.

 Herunterfahren: Halten Sie diese Taste 2 Sekunden lang gedrückt, während das Gerät eingeschaltet ist.

- SD-Kartensteckplatz (SD Card)
- $\overline{A}$  Kopfhörersatz  $\overline{Q}$ )
- USB Anschluss (USB3.2 Gen 1: 5Gbps, 5V, 900mA) (USB 3.2)
- USB Anschluss (USB 2.0: DC5V, 500mA) (USB 2.0)
- RJ45 Anschluss (LAN)
- USB OTG Anschluss (DC5V, 500mA) (OTG)
- **(9) Anschluss für das Netzteil (===: Gleichstrom) (DC)**
- Lautsprecher
- Mikrofon

## <span id="page-11-0"></span>**TOUCH PANEL PC ANSCHLIESSEN**

- Schließen Sie das Netzteil erst an den Touch Panel PC bevor sie das Netzteil an das Netz anschliessen.
- Schalten Sie Ihren Touch Panel PC ein.
- **HINWEIS**  Geräte der Schutzklasse II des Typs A müssen mit Schutzerde verbunden sein.
	- Bitte bestätigen Sie, dass das Verteilungssystem in der Gebäudeinstallation den Trennschalter mit 120/240V, 20A (maximal) vorsieht.
	- Die Netzanschlusssteckdose sollte nahe am Gerät angebracht und leicht zugänglich sein.
	- Übermäßiger Schalldruck von Ohr-/Kopfhörern kann einen Hörschaden/ Hörverlust bewirken.
	- Die Ersteinrichtung des Betriebssystems dauert ungefähr 5-10 Minuten.
	- Um das integrierte Android-Betriebssystem einzurichten, schalten Sie den Monitor ein und befolgen Sie die Anweisungen auf dem Bildschirm.

[Beispiel für Verbindung]

<Rückseite>

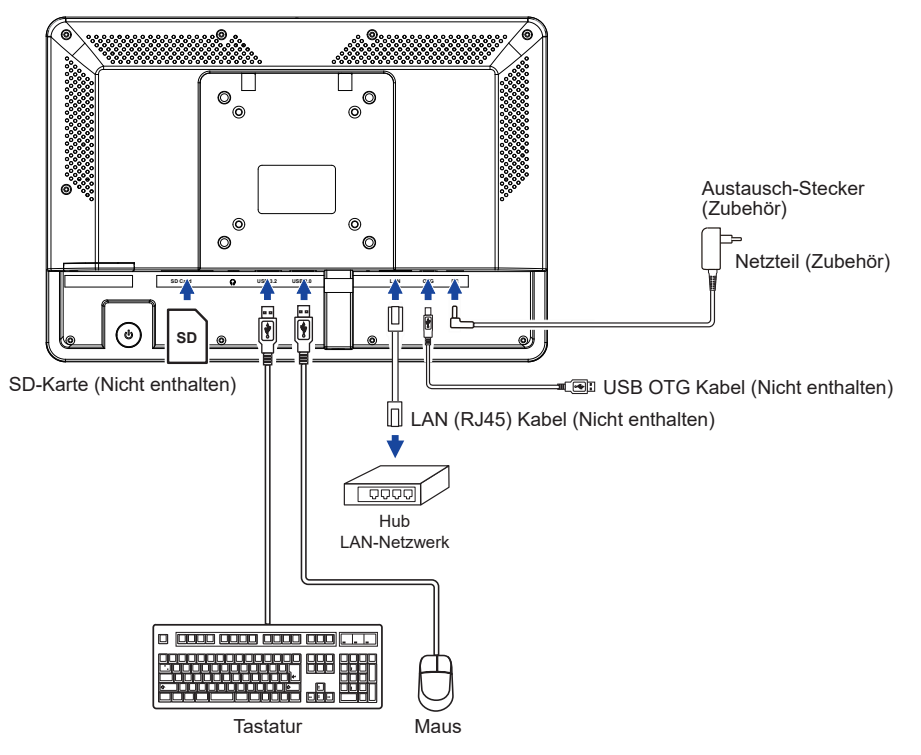

## **[ ANBRINGEN DES NETZTEILSTECKER ]**

- Schließen Sie den entsprechenden Steckertyp in der richtigen Ausrichtung an den Netzteil an.
- Drücken Sie die Lasche, um den Stecker vom Netzteil zu lösen.

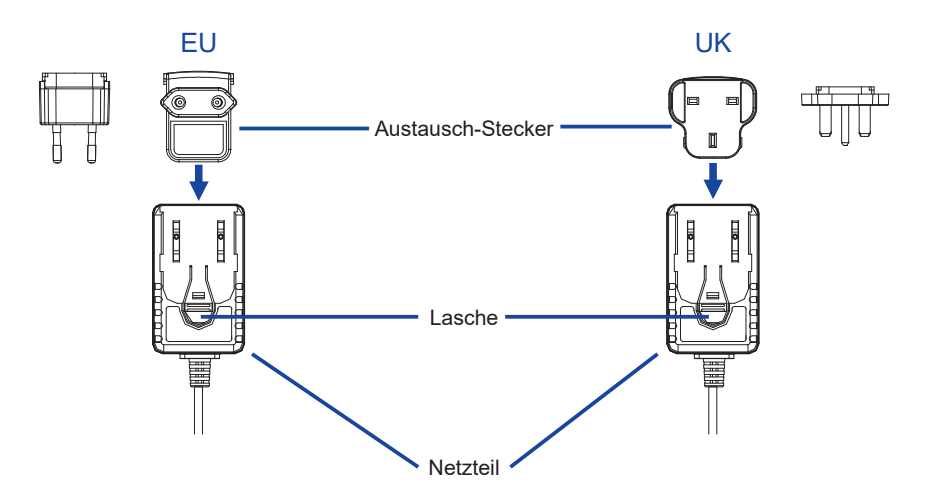

## <span id="page-13-0"></span>**MONTAGE UND DEMONTAGE DER KABELABDECKUNG**

Legen Sie ein weiches Tuch auf den Tisch, um den Touch Panel PC nicht zu verkratzen. Legen Sie den Touch Panel PC flach mit dem Display nach unten zeigend auf den Tisch.

## **[ Montage ]**

- Schrauben Sie die Schrauben der Kabelabdeckung ab.
- Legen Sie die verbundenen Kabel durch die Kabelöffnungen.
- Befestigen Sie die Kabelabdeckung fest mit den Schrauben.

## **[ Entfernen ]**

Schrauben Sie die Schrauben ab, um die Kabelabdeckung zu entfernen.

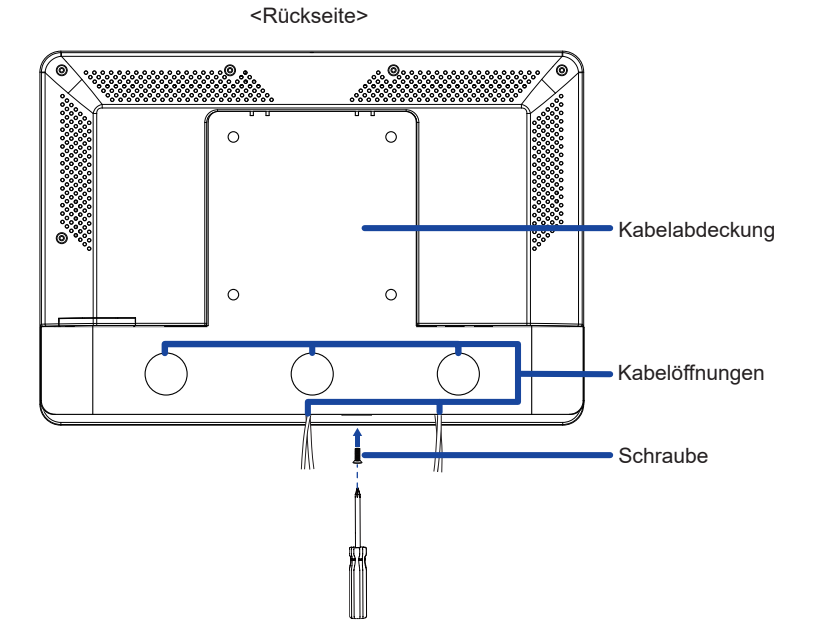

# <span id="page-14-0"></span>**TOUCH PANEL PC BEDIENEN**

**Der Startbildschirm wird angezeigt, wenn der Touch Panel PC eingeschaltet ist.**

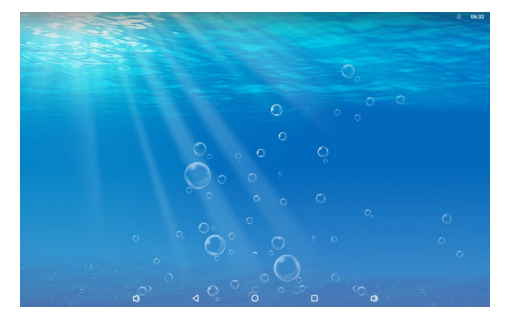

# DEUTSCH **DEUTSCH**

#### **<Systemleistensymbole>**

- $\Box$ : Leiser
	- : Zurück zum Ausgang und zur vorherigen Seite.
- : Zum Startbildschirm zurückkehren.
- : Zeigt eine Liste der zuletzt ausgeführten Anwendungen an.
- $\Box$ ) : Lauter
- A : Alle Apps anzeigen.
- : Steuerzentrale.

#### **KIOSK-Modus-Betriebsanleitung**

Gehen Sie zu Einstellungen -> Eingabehilfen -> Systemsteuerungen

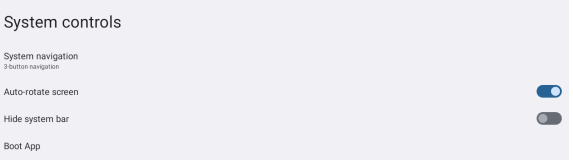

- Wählen Sie im Menü der Boot-App aus, welche App nach dem Start des Bildschirms im Kioskmodus geöffnet werden soll.
- Aktivieren Sie die Funktion Systemleiste ausblenden, damit der Endbenutzer eine Anwendung nicht schließen kann. (Es sei denn, die Anwendung selbst hat eine Beenden-Funktion).
- Wählen Sie im Menü Systemnavigation die 3-Tasten-Navigation.
- Nach einem Neustart wird der Bildschirm automatisch eine Anwendung öffnen.
- To enable the System bar press the power button on the back of the screen two times. In this case Hide System bar setting will be disabled.

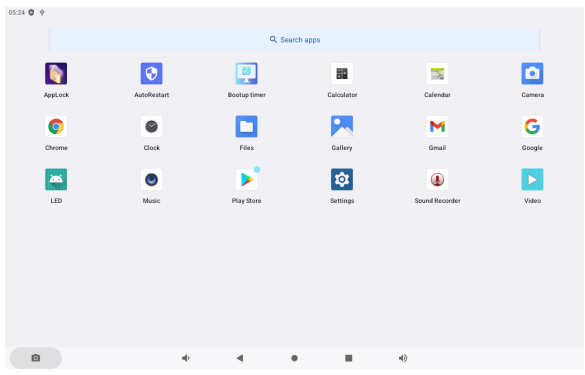

#### **<Anwendungen>**

**All**: Sperren Sie die Anwendung, indem Sie ein 4-stelliges Passwort eingeben. **C**: Verwalten Sie die Neustartzeit. **B**: Die Ein- und Ausschaltzeit programmieren. **■**: Taschenrechner **No. 2** : Kalender **Con** : Kamera **O** : Chrome : Wecker / Uhr / Timer / Stoppuhr **Comparts Verwalten Sie Dateien und Ordner auf dem Gerät. D.** Alben organisieren.  $\blacksquare$  Gmail G : Google **EX**: LED-Lichtleiste : Audiodateien abspielen. **D**: Play store. : Systemeinstellungen **C**: Tonaufnahmegerät : Videodateien abspielen.

# <span id="page-16-0"></span>**FEHLERSUCHE**

Falls der Touch Panel PC nicht richtig arbeitet, suchen Sie bitte zuerst an Hand dieser Liste nach der Ursache:

- 1. Überprüfen Sie die Einstellungen wie im Abschnitt TOUCH PANEL PC BEDIENEN beschrieben. Falls der Touch Panel PC kein Bild darstellt , gehen Sie zu Punkt 2.
- 2. Wenn das Problem nicht behoben ist, suchen Sie die Ursache wie unten beschrieben.
- 3. Sollten Sie ein Problem bemerken, das nicht in der Liste aufgeführt ist und Sie nicht anhand der Vorschläge beheben können, schalten Sie den Touch Panel PC aus, trennen Sie den Netzstecker vom Gerät und wenden Sie sich für weitere Hilfe an Ihren Fachhändler.

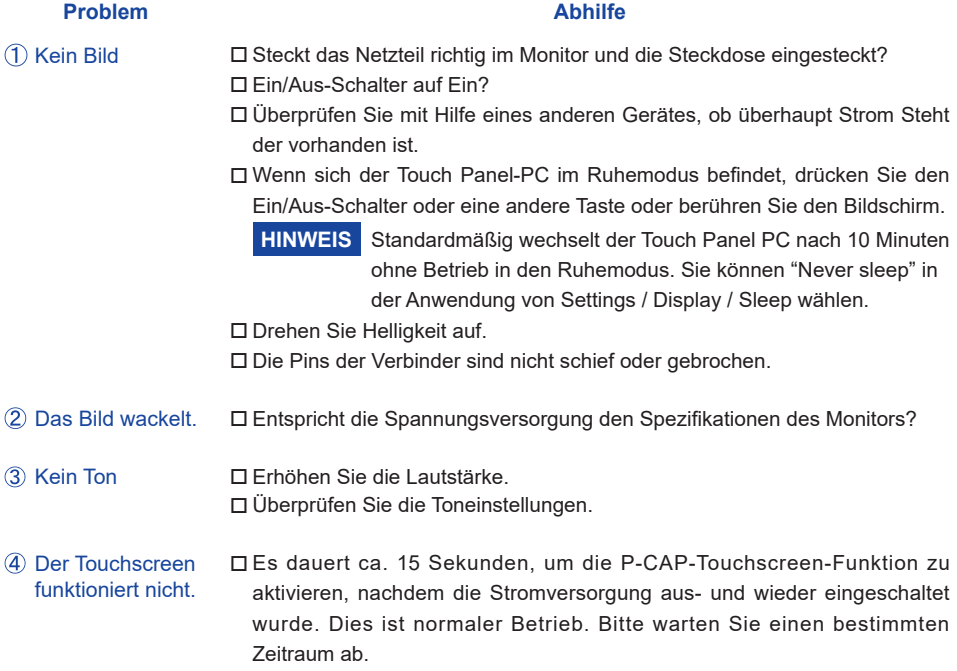

# **INFORMATIONEN ZUM RECYCLING**

Für besseren Umweltschutz bitte schaffen Sie nicht Ihren Touch Panel PC ab. Besichtigen Sie bitte unsere Web site: https://iiyama.com für die Touch Panel PC wiederverwertung.

# <span id="page-17-0"></span>**ANHANG**

Irrtum und Änderungen in Design und Spezifikationen vorbehalten.

## **TECHNISCHE DATEN : ProLite TW1025LASC-B1PNR**

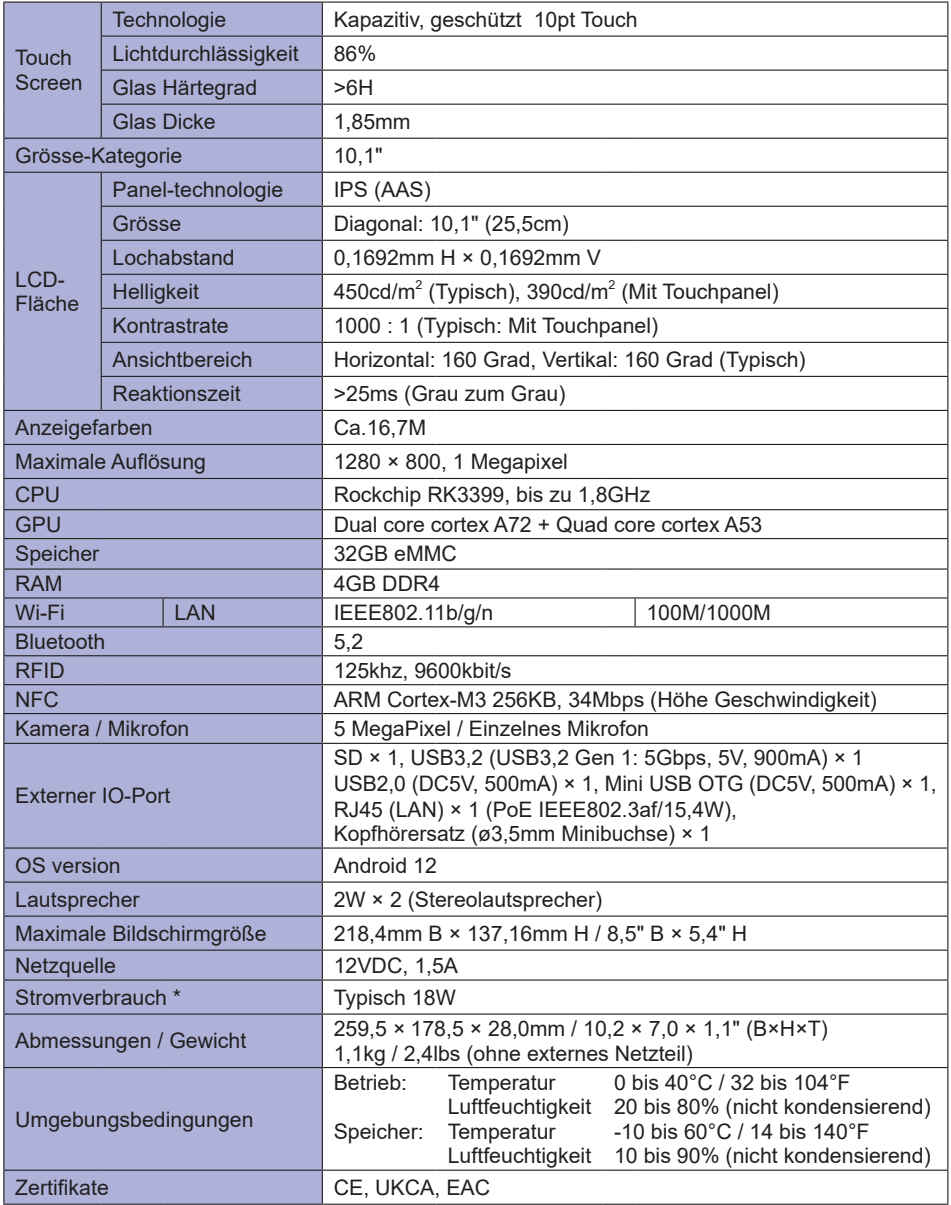

**HINWEIS** \* USB-Peripheriegeräte sind nicht angeschlossen.

<span id="page-18-0"></span>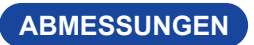

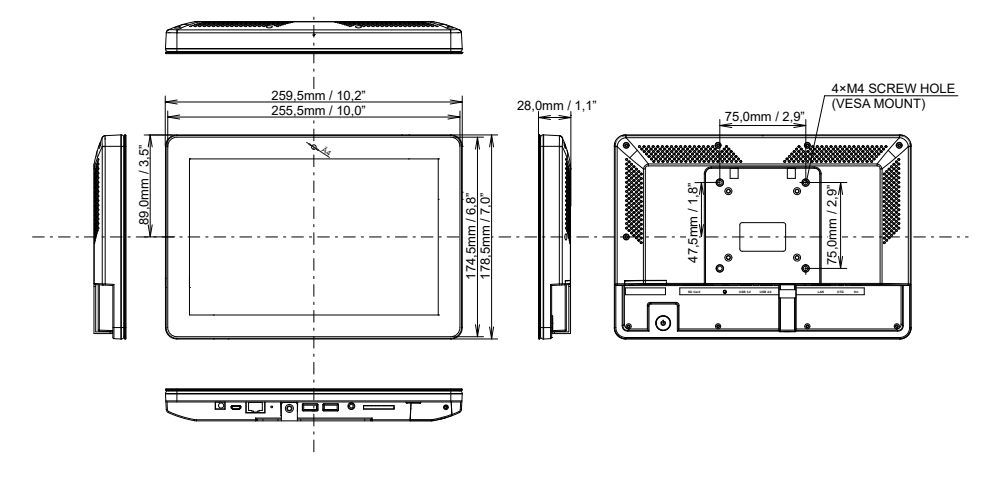